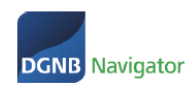

# **DGNB NAVIGATOR LEITFADEN FÜR HERSTELLER**

# **Produktverwaltung im DGNB Navigator**

Ziel dieses Leitfadens ist es, Produktherstellern die Bedingung des Navigators sowie die Eingabe von Produkten näherzubringen.

Sollten Sie Probleme und Fragen haben wenden Sie sich gerne direkt an das Navigator Team per Mail oder über unsere telefonische Hotline. Die Kontaktdaten finden Sie am Ende dieses Leitfadens.

Wir bedanken uns für Ihr Interesse am DGNB Navigator und freuen uns auf eine gute Zusammenarbeit.

## **Inhaltsverzeichnis**

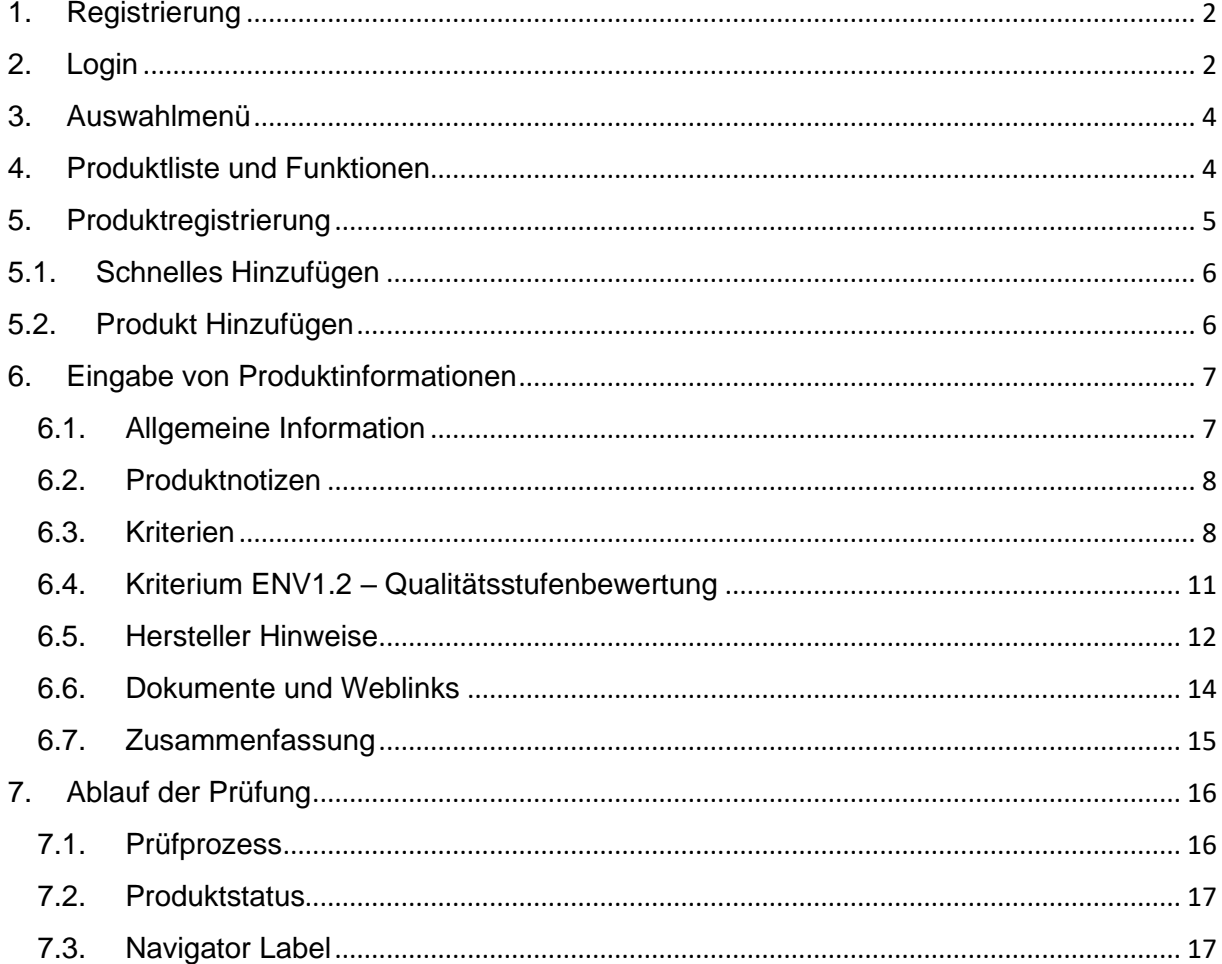

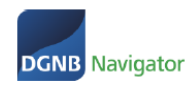

# <span id="page-1-0"></span>1. Registrierung

Die Selbstregistrierung steht Ihnen leider noch nicht zur Verfügung und wird ab ca. Juli 2022 freigeschaltet sein. Um sich zu registrieren schicken Sie bitte eine E-Mail an die DGNB. Bitte folgen Sie den Anweisungen auf folgender Website:

[https://www.dgnb-navigator.de/registrierung.](https://www.dgnb-navigator.de/registrierung)

# <span id="page-1-1"></span>2. Login

Wenn Sie bereits registriert sind klicken Sie bitte auf Login.

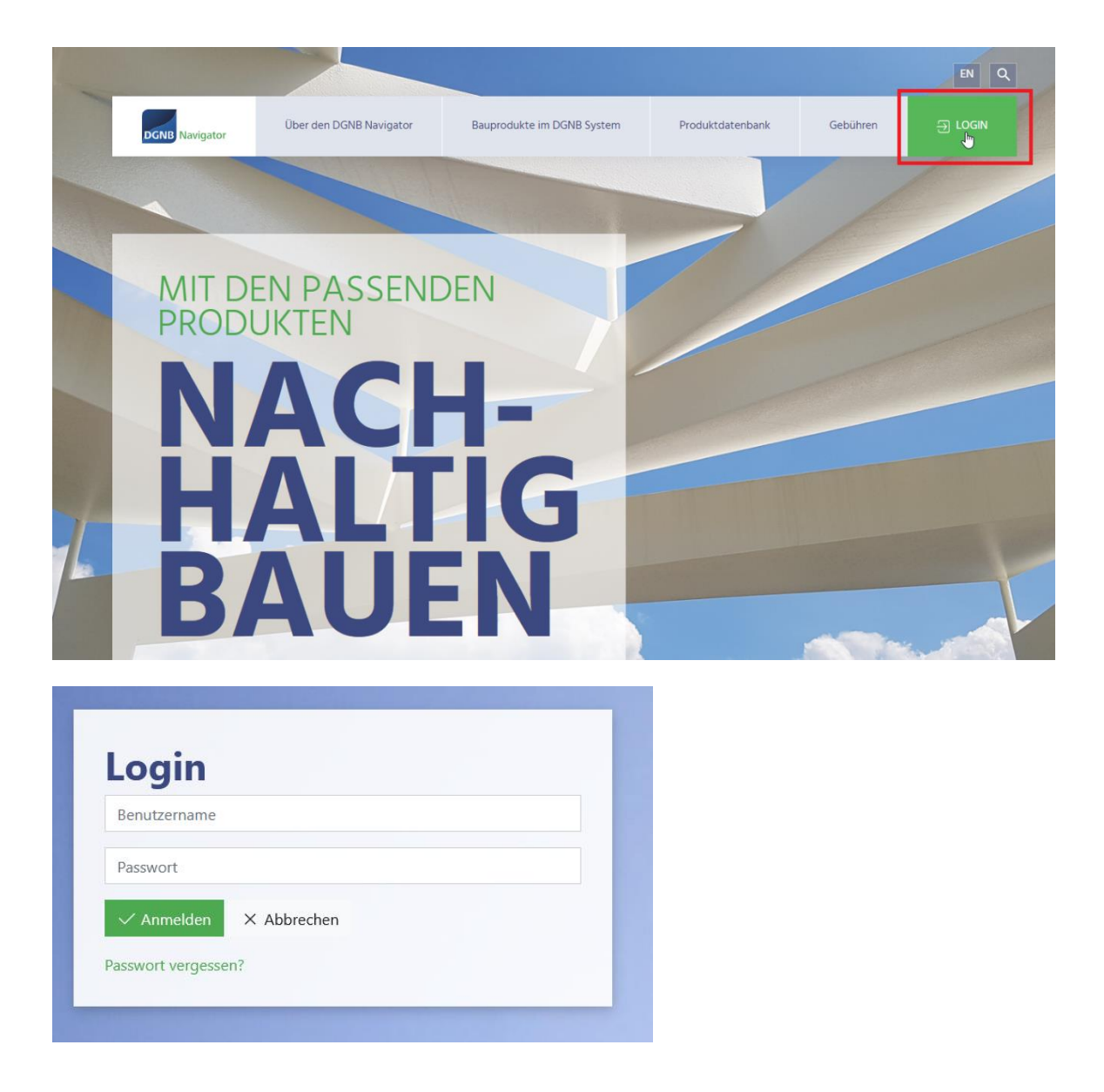

Falls das System Ihren Benutzer nicht kennt, rufen Sie bitte folgende Seite auf und melden sich beim DGNB Navigator Team: [https://www.dgnb-navigator.de/registrierung.](https://www.dgnb-navigator.de/registrierung)

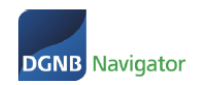

Es gibt es zwei Optionen wie Sie mit Ihrem Login fortfahren:

#### **Option 1: Sie melden sich zum ersten Mal bei einer DGNB Anwendung an**

**Option 2: Sie haben sich bereits in unserer neuen System Software angemeldet**

**Zu Option 1:** Sie melden sich mit Ihren Zugangsdaten zum ersten Mal in einer DGNB Anwendung an.

Bitte klicken Sie bei Ihrer allerersten Anmeldung auf *"Passwort vergessen"*, um ein Passwort zu vergeben.

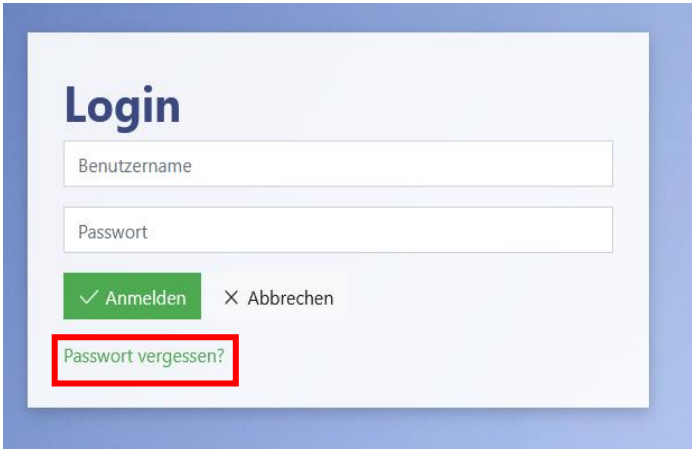

Sie werden nach Klick auf "Passwort vergessen" gebeten Ihre E-Mailadresse (= Benutzername) anzugeben.

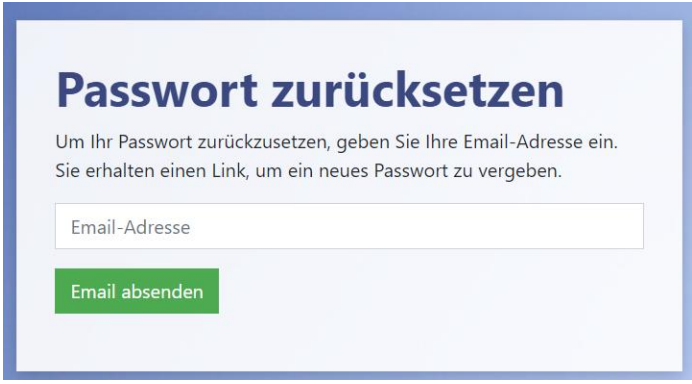

Über ein Double-Opt-In Verfahren schließen Sie Ihre Registrierung ab und vergeben ein Passwort.

**Zu Option 2:** Sie haben bereits einen Zugang in der DGNB System Software.

Bitte melden Sie sich mit Ihrer E-Mailadresse als Benutzername und Ihrem bereits vergebenen Passwort an. Dies gilt NOCH nicht für unsere Website und den dazugehörigen internen Bereich – diese Anwendung wurde noch nicht an unsere neue Benutzerverwaltung angebunden.

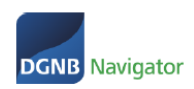

# <span id="page-3-0"></span>3. Auswahlmenü

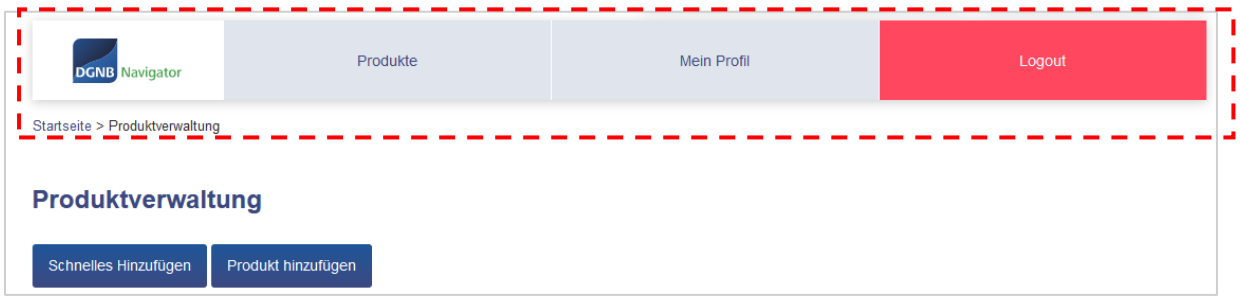

- **Produkte:** Einsicht und Verwaltung bestehender Produkte
- **Mein Profil:** Änderungen am Nutzerprofil des Unternehmens (nur für Hauptansprechpartner des jeweiligen Unternehmens zu bearbeiten – die Rolle heißt in diesem Fall AP Manufacturer)

ROLLE: AP\_MANUFACTURER

• **Logout:** Verlassen dieser Oberfläche und zurück zur Website

# <span id="page-3-1"></span>4. Produktliste und Funktionen

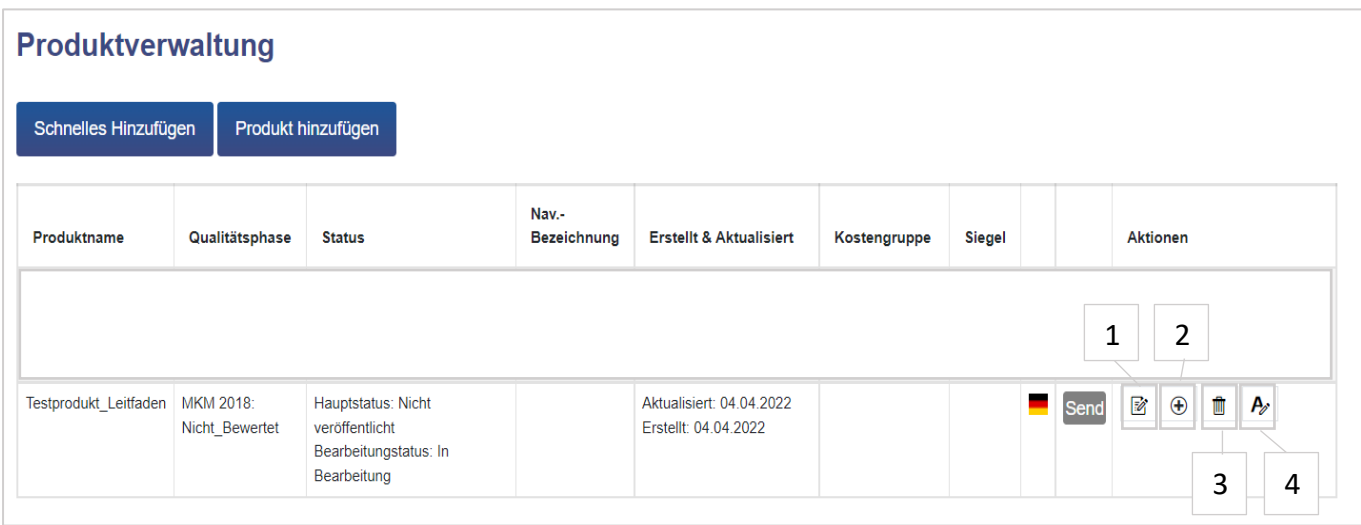

- 1. Produkt bearbeiten
- 2. Produkt kopieren
- 3. Produkt löschen
- 4. Das Produkt in weiteren Sprachen übersetzen

Aktuell ist es möglich das Produkt in englischer Sprache zu übersetzen. Dabei erstellt man kein neues Produkt, sondern man ermöglicht eine englische Ansicht des Produktes sobald ein Benutzer die englische Seite des DGNB Navigators gewählt hat.

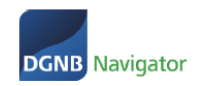

Es ist nicht möglich den Produktnamen für englische Produkte zu verändern. Wenn das Produkt im englischsprachigen Raum einen anderen Namen hat, dann müssten Sie ein ganz neues Produkt auf englischer Sprache anlegen. Wenn eine Übersetzung des deutschen Produktes ausreicht, dann klicken Sie auf folgendes Symbol:

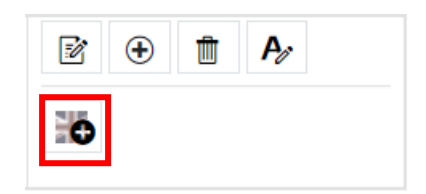

Sie gelangen automatisch in den Bearbeitungsmodus des Produktes und können die Übersetzungen einpflegen. Nachdem Sie das Produkt unter "Zusammenfassung" gespeichert haben ist es in englischer Sprache verfügbar.

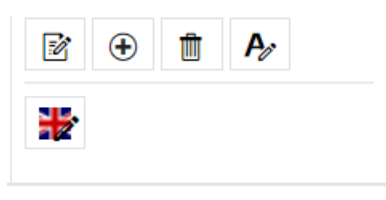

Wenn die Flagge einen Stift zeigt und farbig ist, dann gibt es zu diesem Produkt eine englische Version. Mit erneutem Klick auf die farbige Flagge können Sie die englische Version des Produkts bearbeiten.

# <span id="page-4-0"></span>5. Produktregistrierung

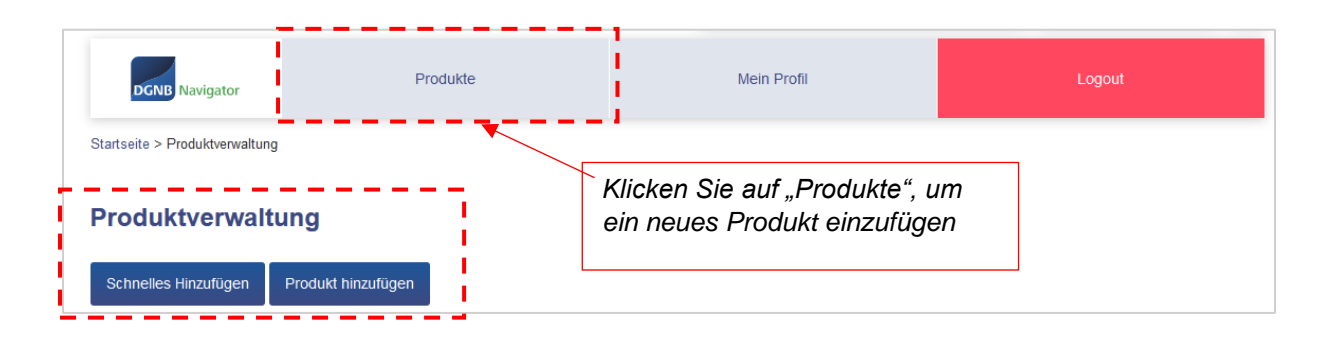

Es gibt zwei verschiedene Arten ein Produktprofil zu erstellen:

- 1. Schnelles Hinzufügen
- 2. Produkt Hinzufügen

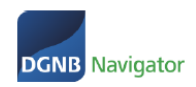

# <span id="page-5-0"></span>5.1. Schnelles Hinzufügen

Wenn Sie diese Option wählen, müssen Sie im ersten Schritt nur einen Produktnamen angeben (bitte beachten Sie, dass eine Liste von Produkten mit ähnlichen Namen angezeigt wird – das hilft Ihnen Duplikate zu vermeiden). Siehe Screenshot:

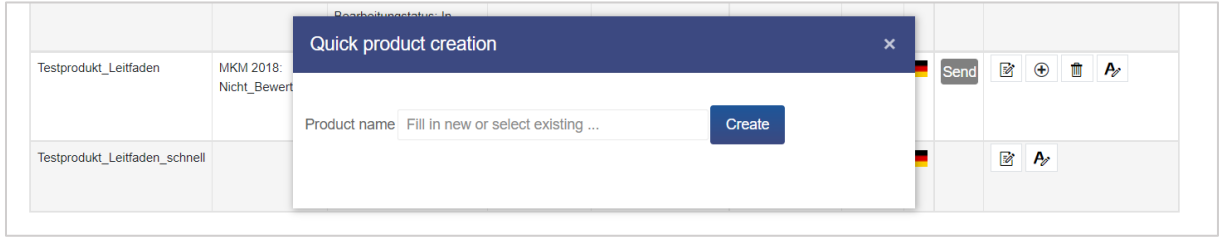

Danach legt sich das Produkt automatisch an und Sie haben die Option es im Detail zu bearbeiten und Informationen zu ergänzen oder auch direkt eine Übersetzung hinzuzufügen.

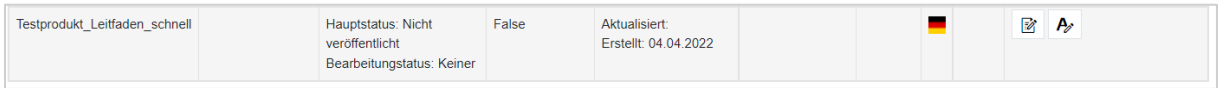

# <span id="page-5-1"></span>5.2. Produkt Hinzufügen

Klicken Sie auf "Produkt hinzufügen" landen Sie direkt im Bearbeitungsprozess des Produktes und der gesamte 5 Schritte Prozess kann gestartet werden. Dieser wird im folgenden Kapitel ". 6. Eingabe von Produktinformationen" im Detail beschrieben.

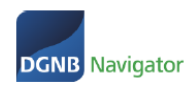

# <span id="page-6-0"></span>6. Eingabe von Produktinformationen

### <span id="page-6-1"></span>6.1. Allgemeine Information

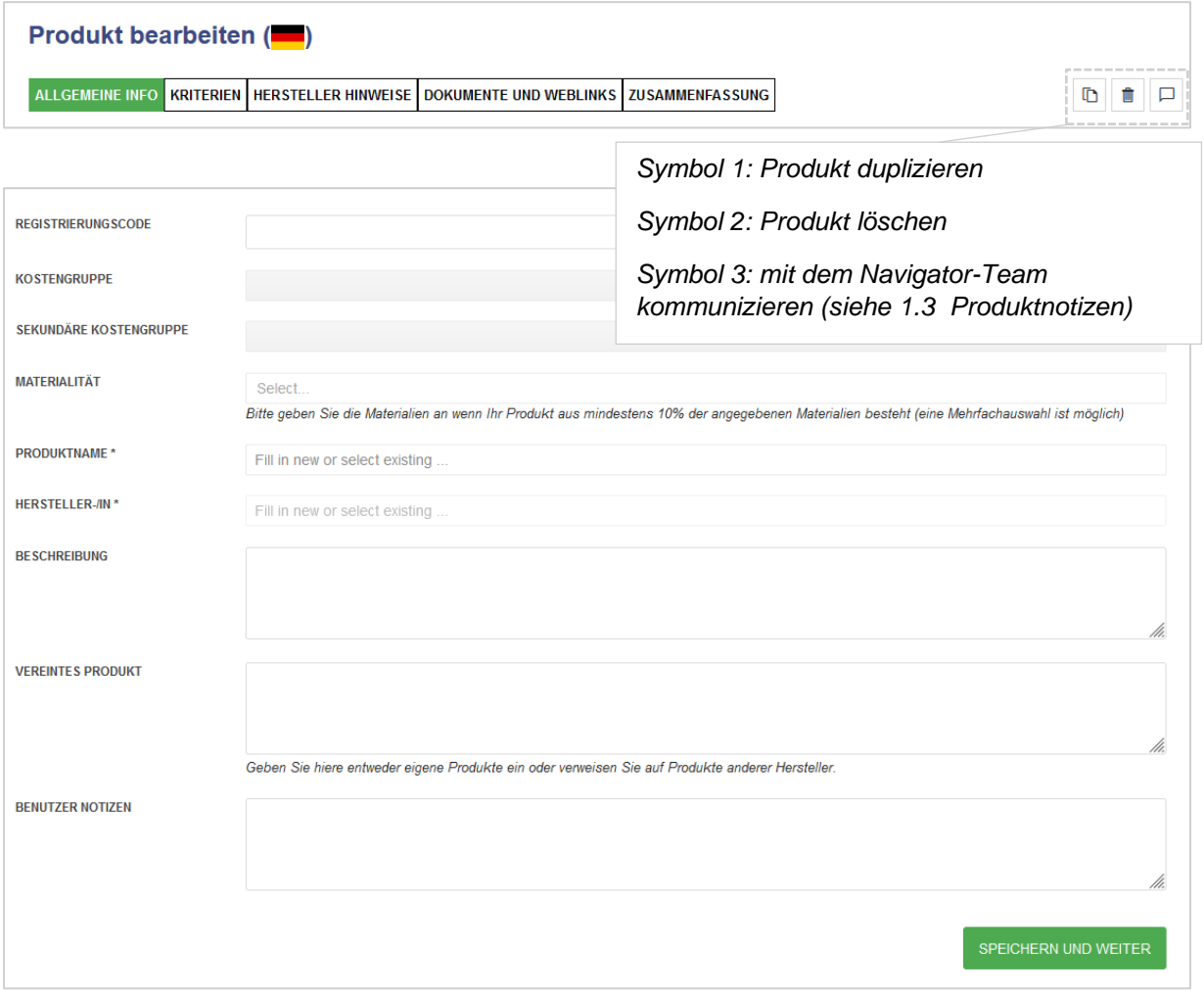

- Registrierungscode: wird automatisch erstellt
- Kostengruppe: Eingliederung des Produktprofils in eine Kostengruppe z.B. Technische Anlagen
- Sekundäre Kostengruppe: Eingliederung des Produktprofils in eine sekundäre Kostengruppe z.B. Lufttechnische Anlagen, KG 430
- Materialität: Eingabe, wenn Produkt aus min. 10% der angegebenen Materialien besteht
- Produktname: Eingabe des Produktnamens (Pflichtfeld)
- Hersteller-/in: Eingabe des Herstellers (Pflichtfeld)
- Beschreibung: Eingabe einer Kurzinformation zum Produkt (Freitext)
- Vereintes Produkt: Eingabe einer Kurzinformation (Freitext)
- Benutzer Notizen: Eingabe einer Kurzinformation (Freitext)

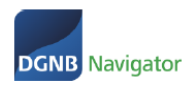

### <span id="page-7-0"></span>6.2. Produktnotizen

Nutzen Sie die Produktnotizen um dem Prüferteam der DGNB wichtige Informationen zukommen zu lassen. Entweder weil Sie bereits veröffentlichte Produkte bearbeiten und erneut in die Prüfung schicken (dabei verweisen Sie bestenfalls auf die Angaben, die Sie verändert haben). Die DGNB sieht diese Produktnotizen bei der Prüfung Ihrer Produkte.

Die Produktnotizen sind als Chat aufgebaut:

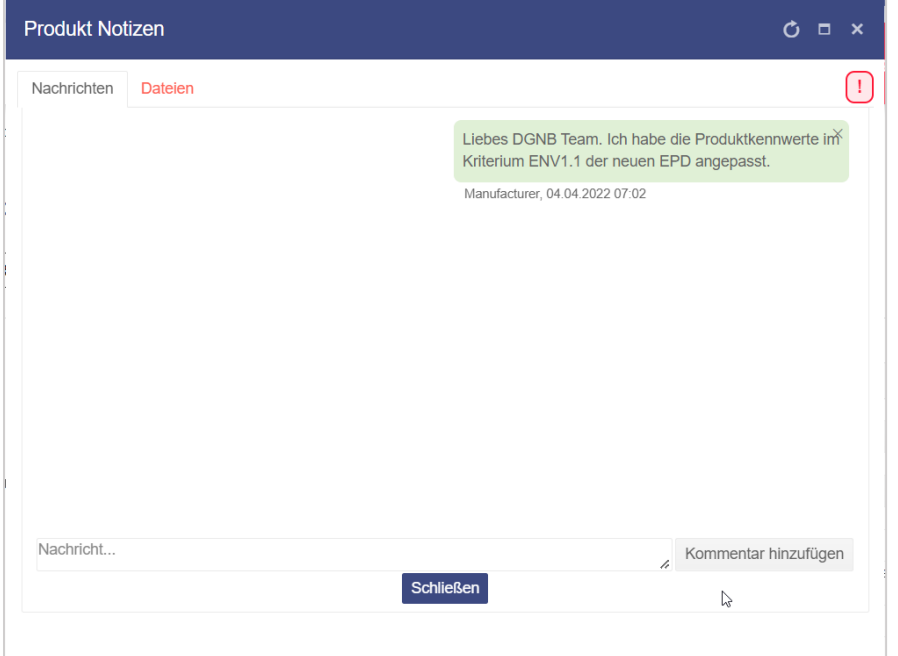

### <span id="page-7-1"></span>6.3. Kriterien

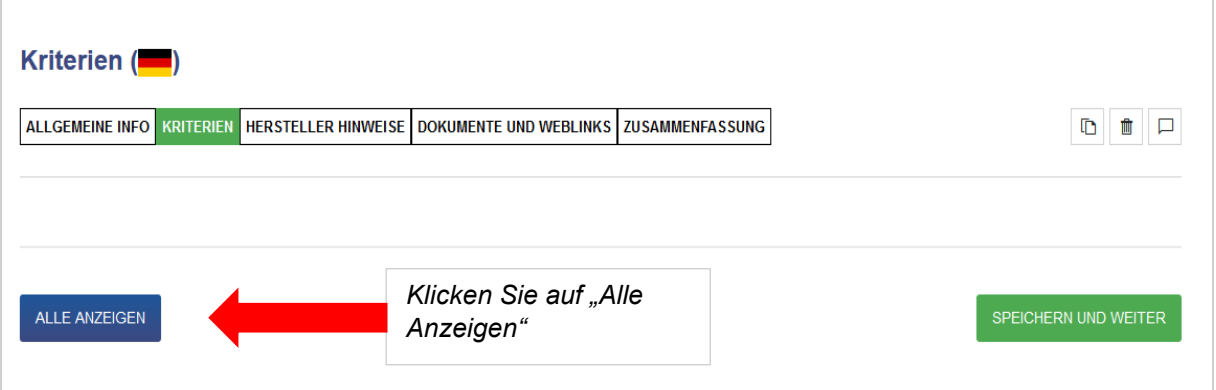

Durch diesen Klick werden Ihnen alle verfügbaren Kriterien angezeigt und die Produktkennwerte können für jedes Kriterium eingetragen werden.

Mit der Option "relevante Kriterien" anzeigen, werden nur die für Ihr Produkt relevante Kriterien angezeigt.

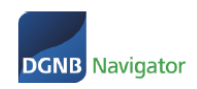

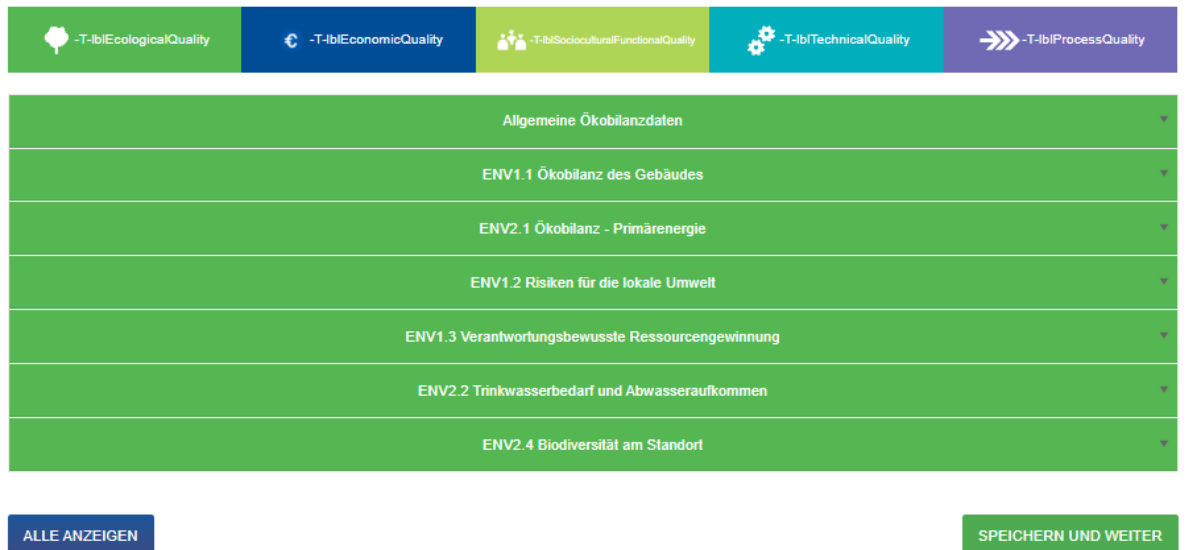

Später werden nur die Kriterien auf Ihrer Produktdetailseite dargestellt, die sie auch wirklich angegeben haben:

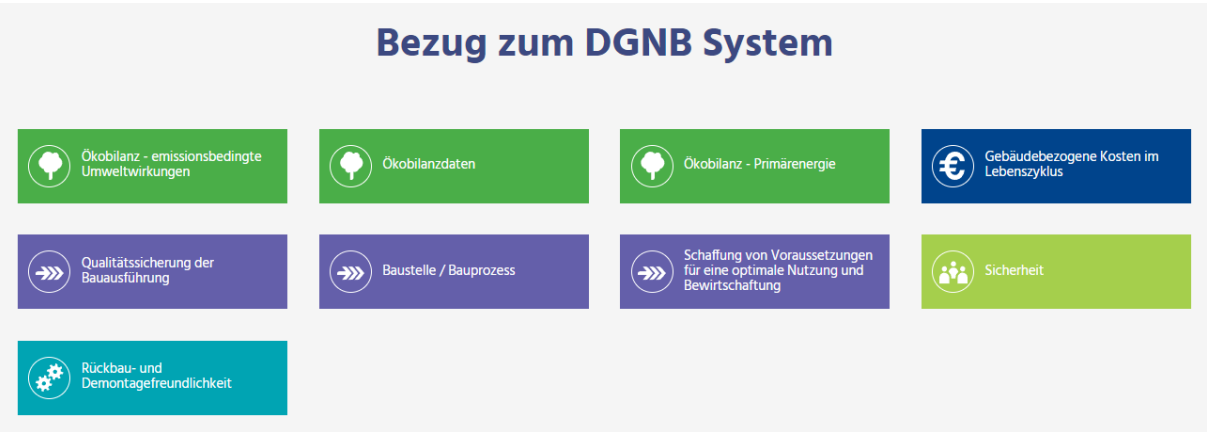

Sie können nun alle relevanten Kriterien ausfüllen. Bitte beachten Sie, jedes Feld mit Inhalt zu versehen. Wenn Ihnen keine Informationen zu einem bestimmten Kriterium über Ihr Produkt zur Verfügung stehen, wählen Sie bitte "keine Angaben". Somit wird eine einheitliche Deklaration gewährleistet.

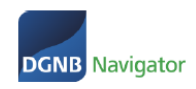

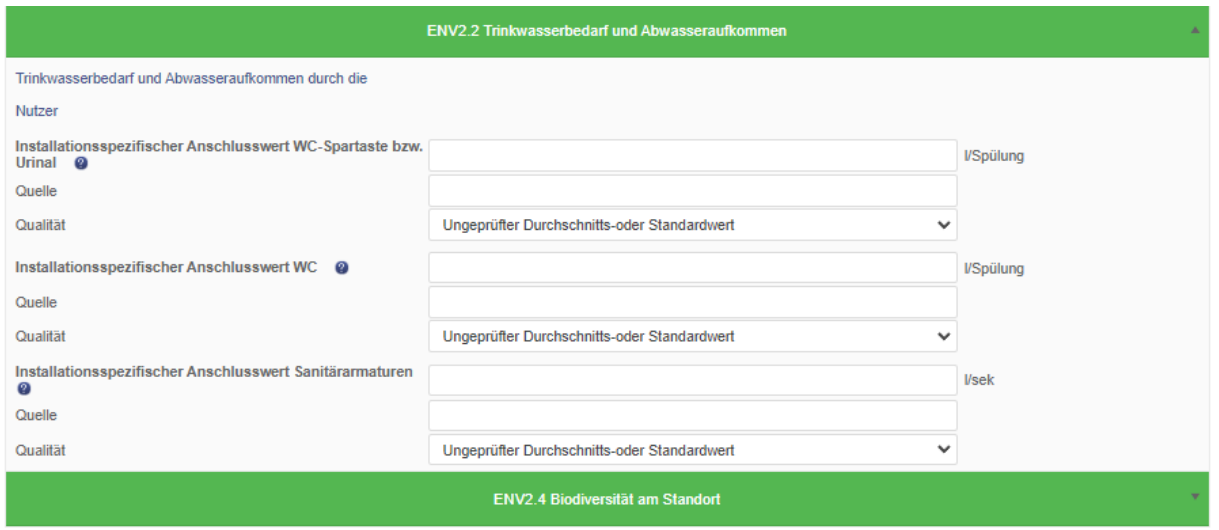

**Dropdown Auswahlfeld:** Hier gibt es die Möglichkeit aus verschiedenen, vordefinierten Eingaben die für Ihr Produkt passende Auswahl zu treffen und zu hinterlegen. Sollte keine der Angaben zutreffen oder keine Angaben möglich sein, ist die Auswahl "keine Angaben" zu wählen.

Sollten bei einzelnen Indikatoren Fragen offen sein oder die Auswahl nicht direkt zuzuordnen sein, ist bei Klick auf das eingeblendete Fragezeichen eine Hilfestellung für jedes Kriterium hinterlegt

**Quelle**: Bei der Datenquelle wird die primäre Informationsquelle hinterlegt. Dies können z.B. sein: EMICODE, Blauer Engel, EPD-Nr., Version Ökobau.dat, Hersteller. Sollten Sie "keine Angaben" gewählt haben, können Sie dieses Feld offenlassen.

**Qualität**: Zu jeder Angabe und Datenquelle muss auch eine Datenquelle hinterlegt werden. Die verschiedenen Datenquellen werden in einer Tabelle näher erläutert. Hier ist es ebenfalls möglich bei der Auswahl "keine Angabe" das Feld offen zu lassen.

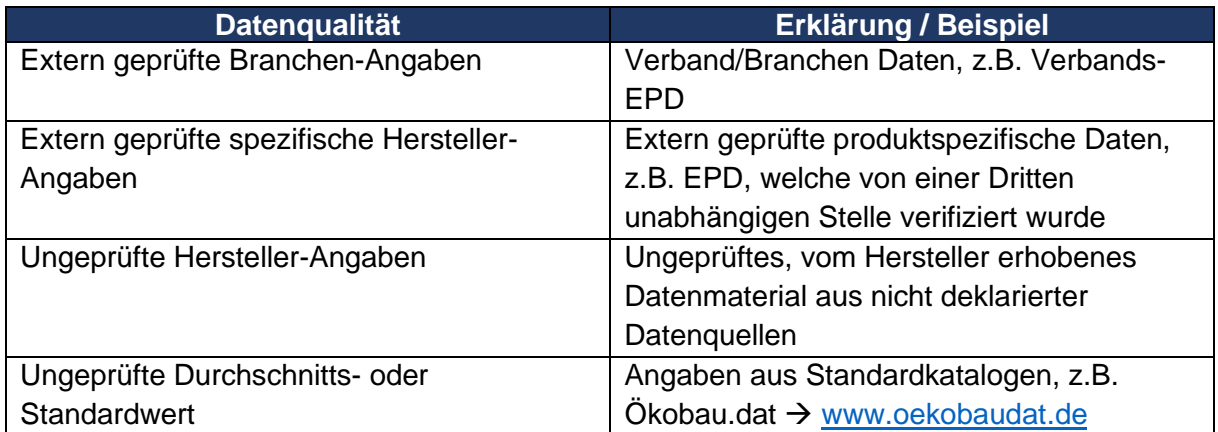

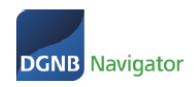

### <span id="page-10-0"></span>6.4. Kriterium ENV1.2 – Qualitätsstufenbewertung

Bitte beachten Sie, dass die Bewertung im Kriterium ENV1.2 "Risiken für die lokale Umwelt" seit 2022 verpflichtend ist. Wenn das Ergebnis der Bewertung "nicht betrachtungsrelevant" ist, dann ist dies auch eine wichtige Information für unsere DGNB Auditoren sowie Architektinnen, Architekten und Planer.

Der Prozess der Qualitätsstufenbewertung nach ENV1.2 funktioniert wie folgt:

1. Wählen Sie die Version (immer die neueste Version unseres Zertifizierungssystems: aktuell Version 2018) aus.

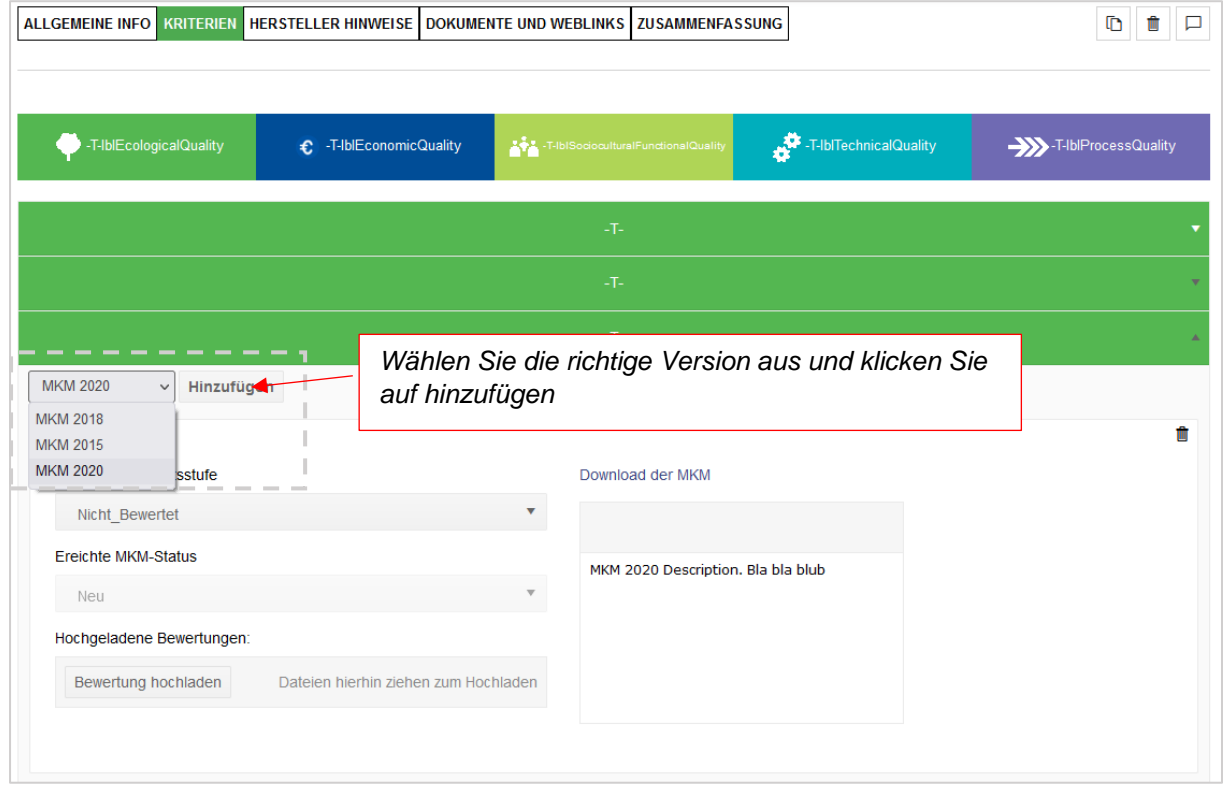

2. Laden Sie sich unter "Download der MKM" unsere Excel als Hilfestellung und Nachweisdokument herunter

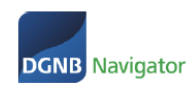

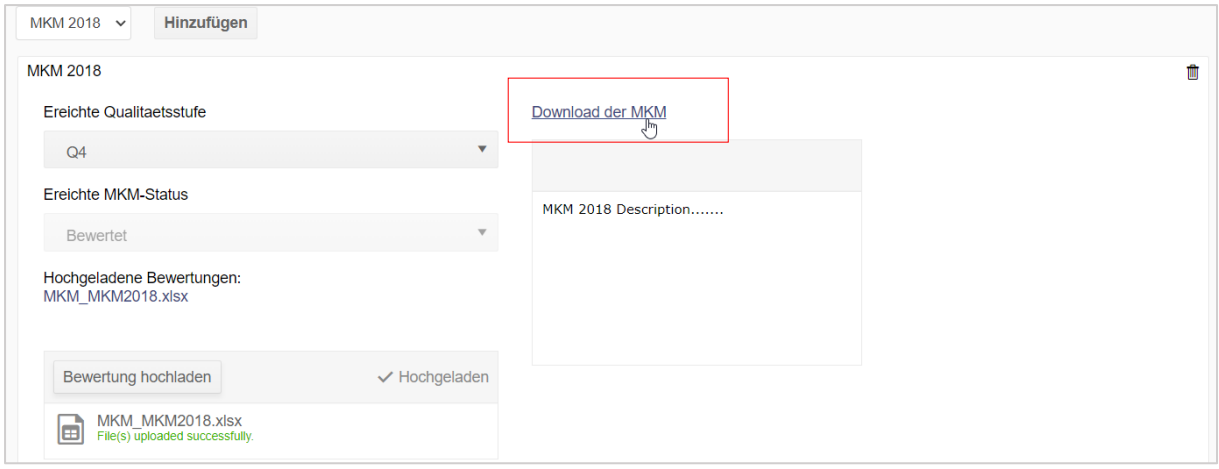

- 3. Mit Hilfe der Excel führen Sie die Bewertung durch und geben das Ergebnis im Feld .Erreichte Qualitätsstufe" an.
- 4. Der "Erreichte MKM-Status" wird immer automatisch vergeben.
- 5. Laden Sie die ausgefüllte Excel Datei wieder unter "Bewertung hochladen" für das DGNB Prüfteam hoch.

### <span id="page-11-0"></span>6.5. Hersteller Hinweise

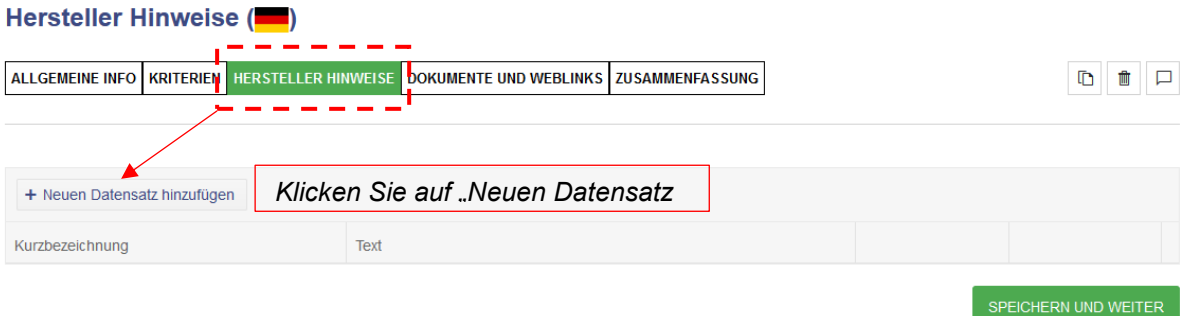

Hier können Sie kurze Beiträge mit Informationen zu unterschiedlichen Themenfelder ausfüllen z.B. zusätzliche Informationen über Ihr Produkt, das Engagement Ihrer Firma hinsichtlich Nachhaltigkeit oder Erläuterungen bezüglich hinterlegter Daten.

Ablauf der Erstellung:

- 1. Beitragsbezeichnung: Eingabe durch Kurzbeschreibung
- 2. Beitragsinhalt: Eingabe durch Freitext
- 3. Hinzufügen: Auf "Aktualisieren" klicken

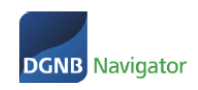

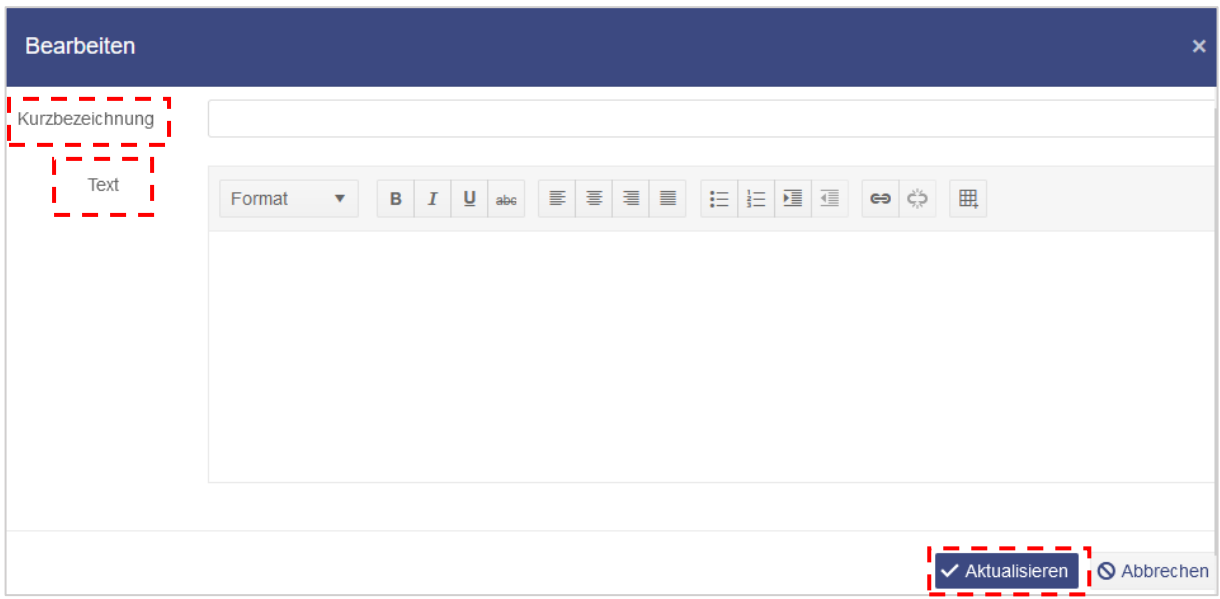

Hinzufügen eines weiteren Beitrags und Bearbeitung eines vorhandenen Beitrags:

- 1. Weiteren Beitrag hinzufügen: Klicken Sie auf "+neuen Datensatz hinzufügen"
- 2. Bearbeiten / Löschen vorhandener Beitrag: Gehen Sie auf Ihren Beitrag und wählen Sie zwischen Bearbeiten/Löschen aus.

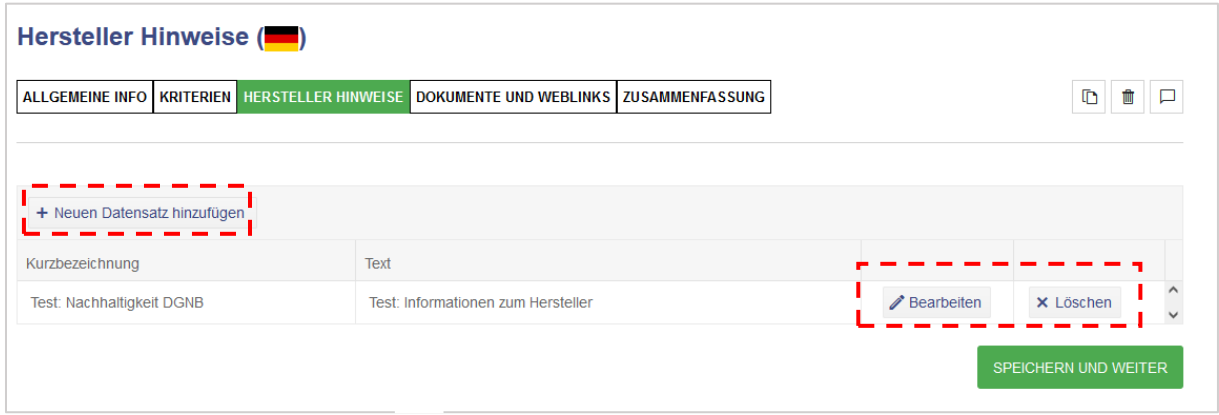

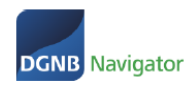

Г

### <span id="page-13-0"></span>6.6. Dokumente und Weblinks

#### Dokumente und Weblinks (-)

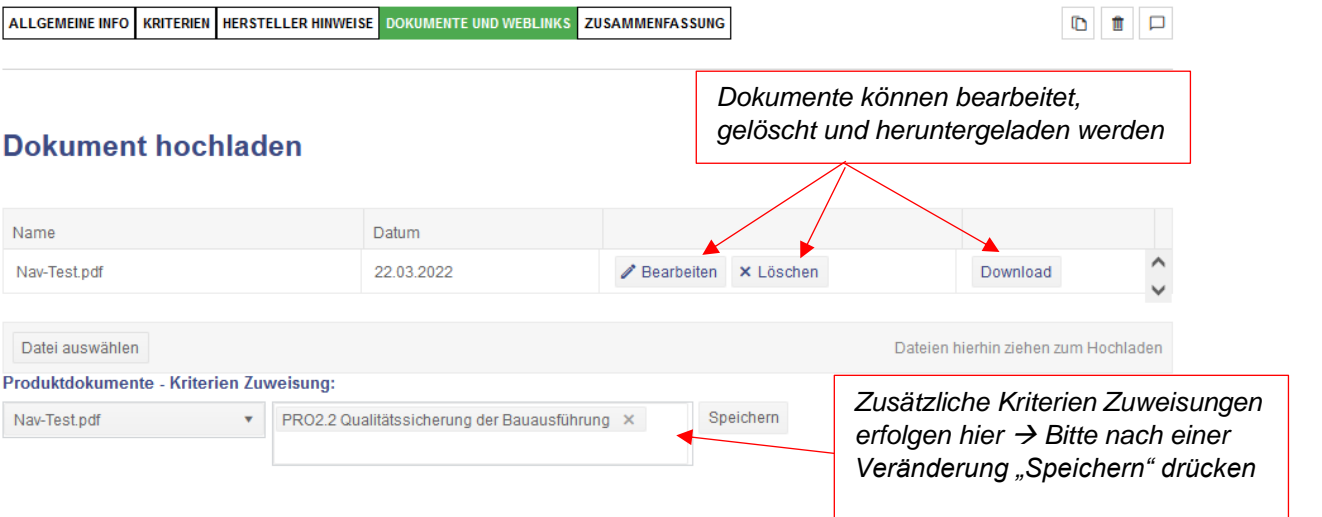

#### **Bild hochladen**

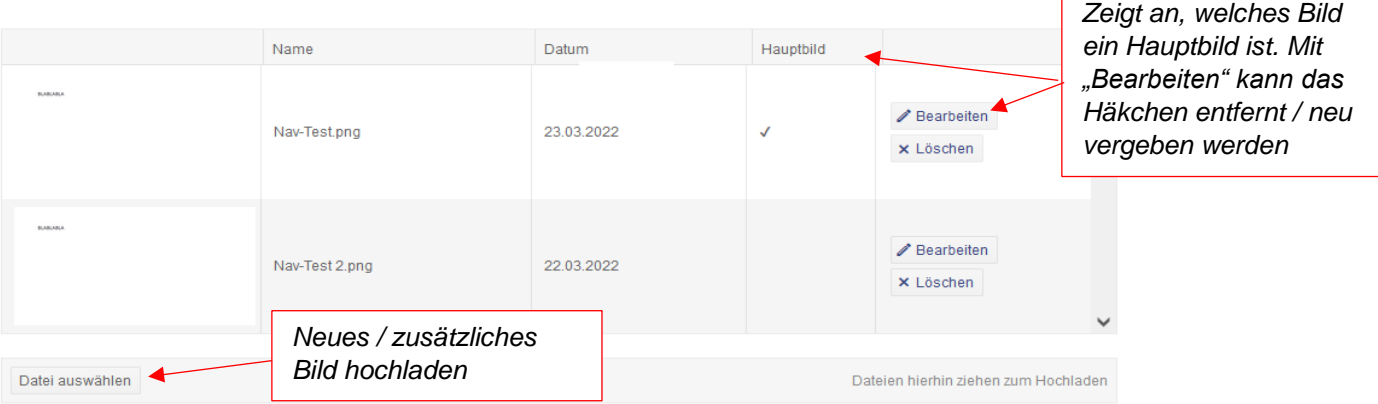

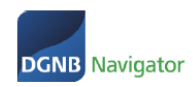

#### **Weblinks**

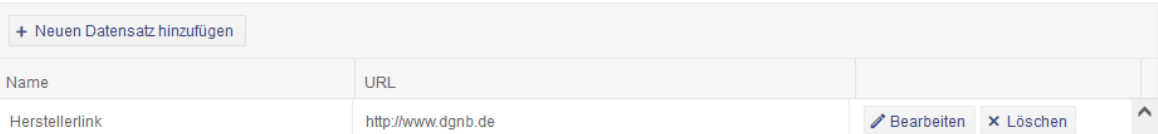

#### **DGNB Labels / Siegel**

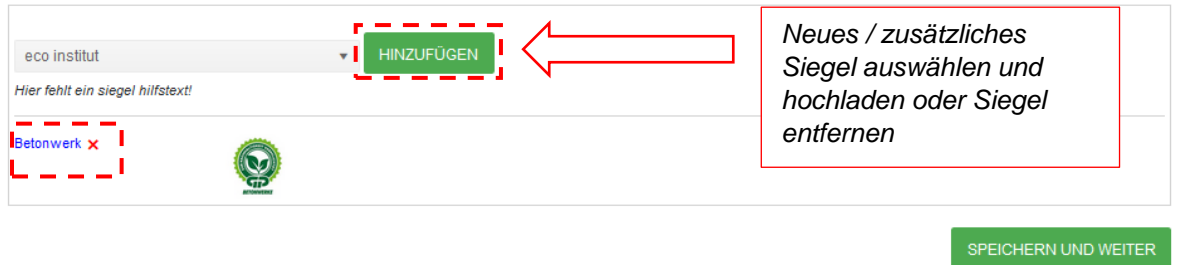

### <span id="page-14-0"></span>6.7. Zusammenfassung

In der Zusammenfassung sehen Sie alle eingegebenen Daten noch einmal und können diese erneut überprüfen. Wenn Ihnen Fehler auffallen sollten, dann klicken Sie sich über das Menu in die einzelnen Schritte.

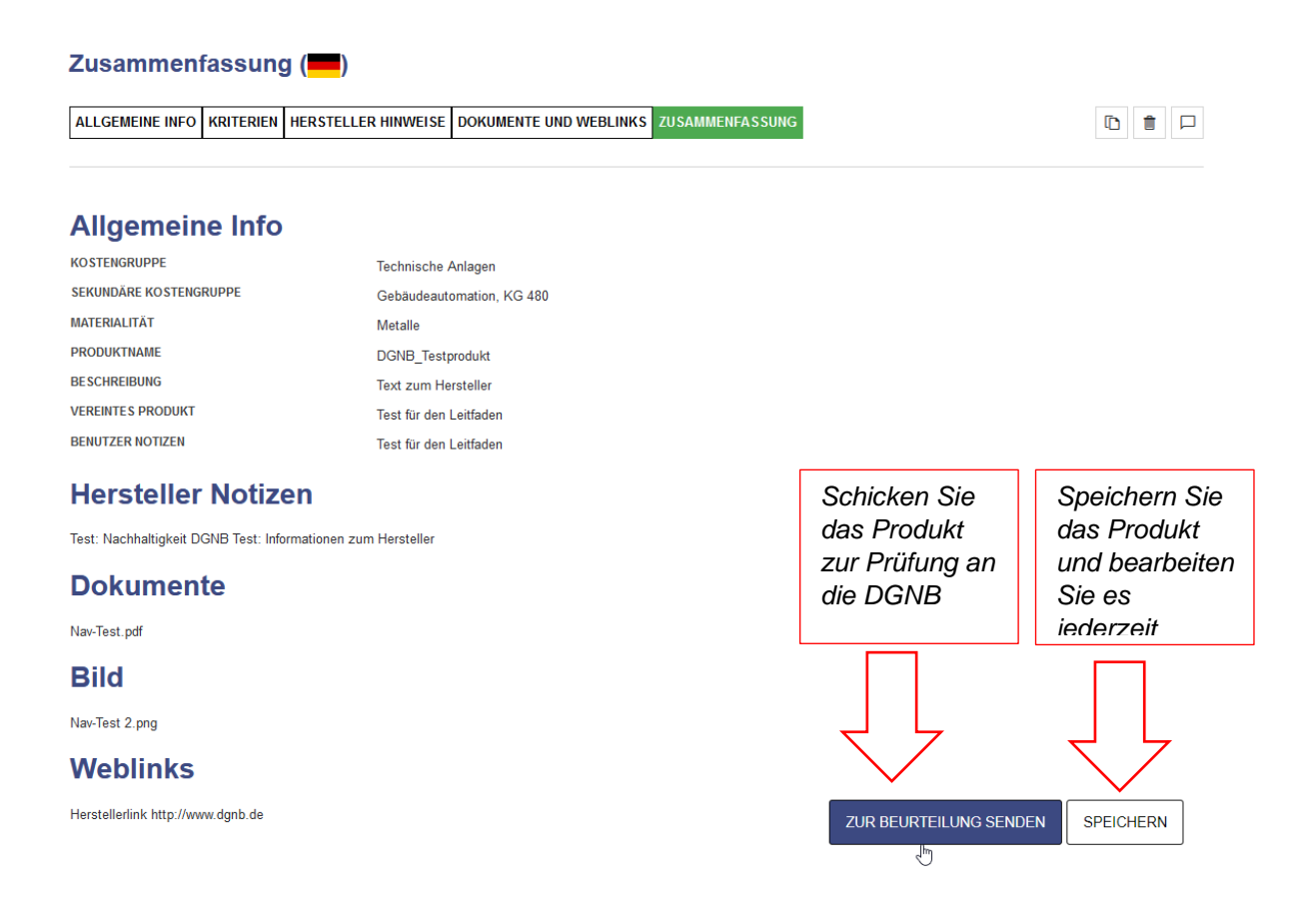

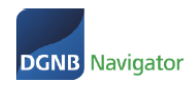

Wenn Sie auf den Button "zur Beurteilung senden" klicken, können Sie der DGNB noch eine Notiz hinzufügen oder auch Prüfdokumente zukommen lassen, welche nicht veröffentlicht werden sollen. Hierzu bitte Klick auf "Dateien".

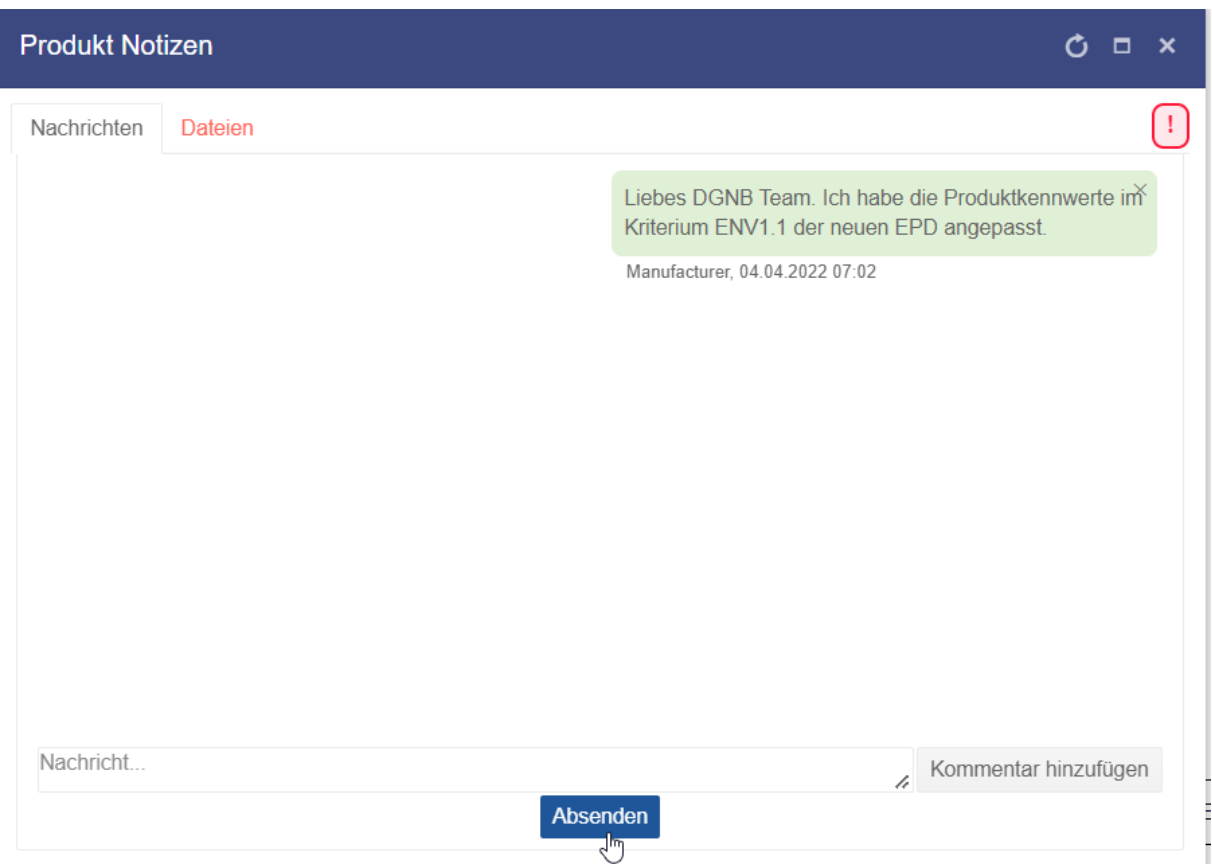

Mit Klick auf den Button "Absenden" schicken Sie Ihr Produkt zur Prüfung an die DGNB.

# <span id="page-15-1"></span><span id="page-15-0"></span>7. Ablauf der Prüfung

### 7.1. Prüfprozess

- Nach dem Einpflegen der Daten in das Produktprofil werden die Produktangaben an das Team DGNB Navigator übermittelt.
- Es werden die eingepflegten Daten auf Vollständigkeit und Plausibilität geprüft. Sie erhalten nach der Prüfung durch die DGNB eine automatisierte E-Mail über die erfolgreiche Prüfung und die Veröffentlichung Ihres Produkts.
- Sollten Angaben fehlen wird das Produkt Ihnen zur Nachreichung zurückgeschickt. Wenn Sie die Änderungen angepasst haben können Sie das Produkt zur 2. Prüfung wieder an die DGNB schicken. Der Prozess ist derselbe wie bei der ersten Bewertung und Prüfung.
- Bitte nutzen Sie die Produktnotizen um mit der DGNB zu kommunizieren

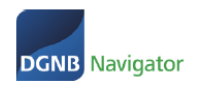

### <span id="page-16-0"></span>7.2. Produktstatus

Es gibt zwei, voneinander unabhängige Status für Ihre Produkte. Diese sind in der Produktliste sichtbar.

#### Produktverwaltung

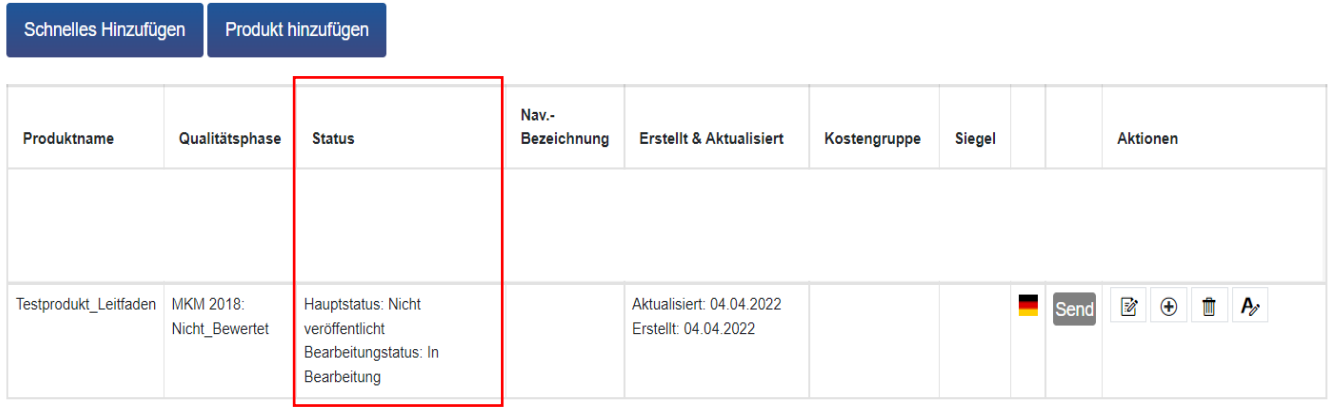

#### **Hauptstatus**: es gibt drei Hauptstatus

- Veröffentlicht: für die Öffentlichkeit sichtbar in unserer Produktdatenbank: [https://www.dgnb-navigator.de/produktdatenbank\)](https://www.dgnb-navigator.de/produktdatenbank)
- Nicht-veröffentlicht: für die Öffentlichkeit nicht sichtbar, jedoch sichtbar für DGNB Auditoren)
- Gelöscht: gelöscht und nur für Sie selbst sichtbar, jedoch weder für die Öffentlichkeit noch für DGNB Auditoren)

#### **Bearbeitungsstatus**: es gibt drei Bearbeitungsstatus

- In Bearbeitung: das Produkt wird aktuell von Ihnen oder Kolleginnen und Kollegen bearbeitet)
- In Prüfung: das Produkt befindet sich aktuell bei der DGNB in Prüfung
- Keiner: das Produkt wird weder geprüft noch bearbeitet

### <span id="page-16-1"></span>7.3. Navigator Label

Wenn die DGNB bei der Prüfung feststellt, dass Ihr Produkt sich für das DGNB Navigator Label qualifiziert, da es eine EPD vorweisen kann und alle relevanten Produktkennwerte eingetragen worden sind, vergibt die DGNB automatisch das DGNB Navigator Label.

Dieses Label wird Ihnen dann im Produktverwaltungsbereich zum Download angeboten. Außerdem erscheint es automatisch auf Ihren Produktbildern in der Ansicht unseres Navigators.

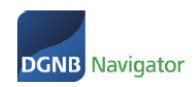

#### Produktverwaltung

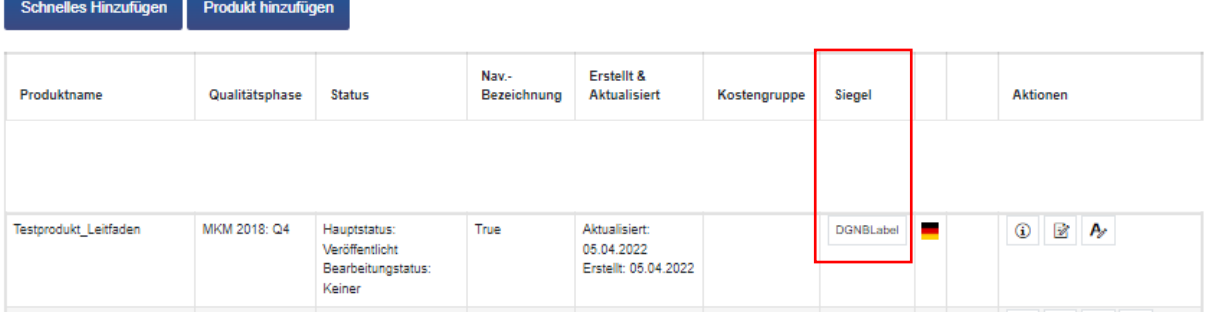

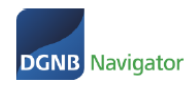

Kontakt DGNB Navigator: [navigator@dgnb.de](mailto:navigator@dgnb.de) oder Telefon: +49 711 72 23 22 - 11